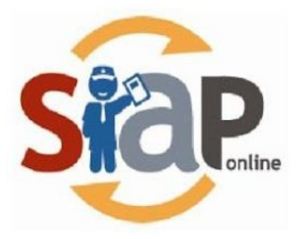

SISTEM INFORMASI APLIKASI PENDIDIKAN

# PANDUAN PENDATAAN PRESTASI

Operator

**SIAP Online** 

PT.TELEKOMUNIKASI INDONESIA

Copyright ©2020. All rights reserved

# **Table of Contents**

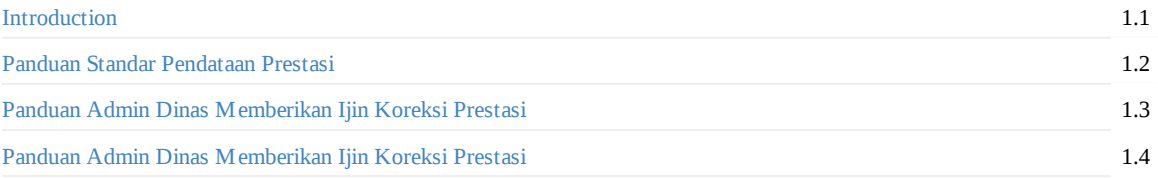

# <span id="page-2-0"></span>**Panduan Kelola Pendataan Prestasi**

### **SIAP PPDB Online**

Dokumen ini diperuntukan bagi **Operator**

https://siap-ppdb.com/

### **1. Panduan Standar Pendataan Prestasi**

Dalam pelaksanaan PPDB Online, biasanya terdapat aturan apabila Calon Siswa memiliki prestasi dapat disertakan sebagai nilai tambah. Berikut adalah langkah standar dalam melakukan pendataan prestasi Calon Siswa oleh Operator di sekolah :

1. Operator login ke Situs Operator di operator.siap-ppdb.com kemudian silahkan pilih **Jenjang** dan **Jalur**.

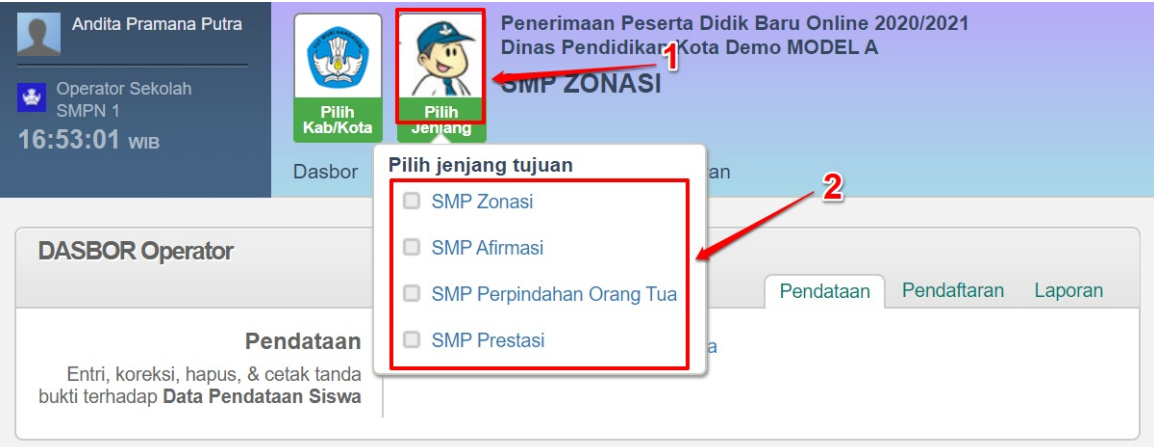

#### Kepada para Operator PPDB yang berbahagia,

Kami mengucapkan selamat bertugas pada penyelenggaraan PPDB Online di Daerah Bapak/Ibu sekalian dan mari berusaha bersama agar PPDB Online bisa berjalan baik. Perlu kami sampaikan selain layanan SIAP PPDB Online, Bapak/Ibu dapat menggunakan layanan lainnya dengan klik Dasbor Layanan yang terdapat di paling atas halaman ini, diantaranya sbb

- Berkomunikasi dan berbagi dengan komunitas menggunakan layanan SIAP Komunitas
- Profil Sekolah dan Akademik menggunakan layanan SIAP PADAMU Sekolah
- Pengelolaan Website Sekolah menggunakan layanan SIAP Website Sekolah
- Verifikasi dan validasi data PTK serta pembaharuannya dengan layanan SIAP PADAMU PTK

#### 2. Kemudian pilih menu **Pendataan >> Pendataan Prestasi**

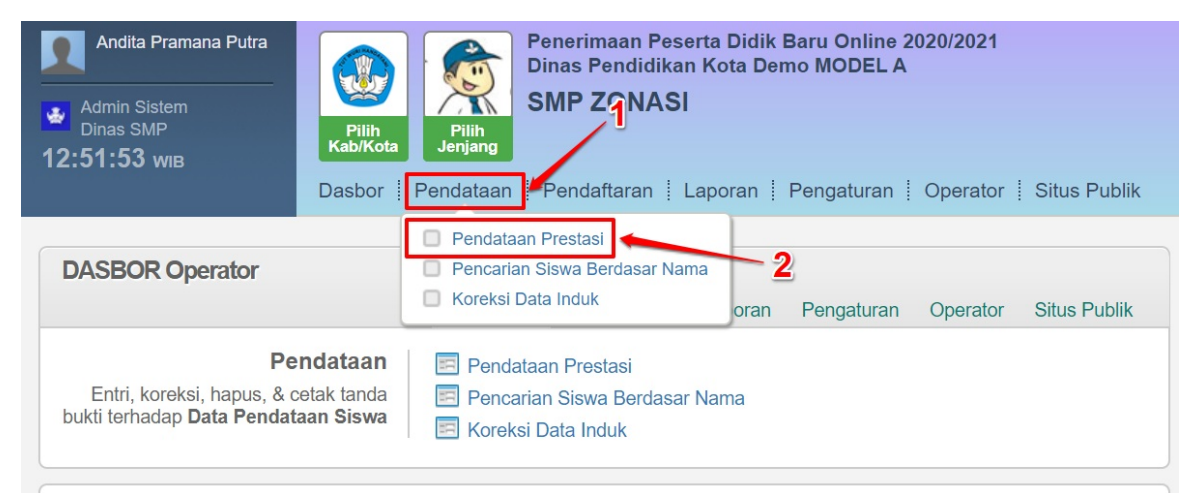

#### Kepada para Operator PPDB yang berbahagia,

Kami mengucapkan selamat bertugas pada penyelenggaraan PPDB Online di Daerah Bapak/Ibu sekalian dan mari berusaha bersama agar PPDB Online bisa berjalan baik. Perlu kami sampaikan selain layanan SIAP PPDB Online, Bapak/Ibu dapat menggunakan layanan lainnya dengan klik Dasbor Layanan yang terdapat di paling atas halaman ini, diantaranya sbb

- Berkomunikasi dan berbagi dengan komunitas menggunakan layanan SIAP Komunitas
- Profil Sekolah dan Akademik menggunakan layanan SIAP PADAMU Sekolah
- Pengelolaan Website Sekolah menggunakan layanan SIAP Website Sekolah
- Verifikasi dan validasi data PTK serta pembaharuannya dengan layanan SIAP PADAMU PTK

#### 3. Masukan **Nomor Peserta** dan klik **Lanjut**

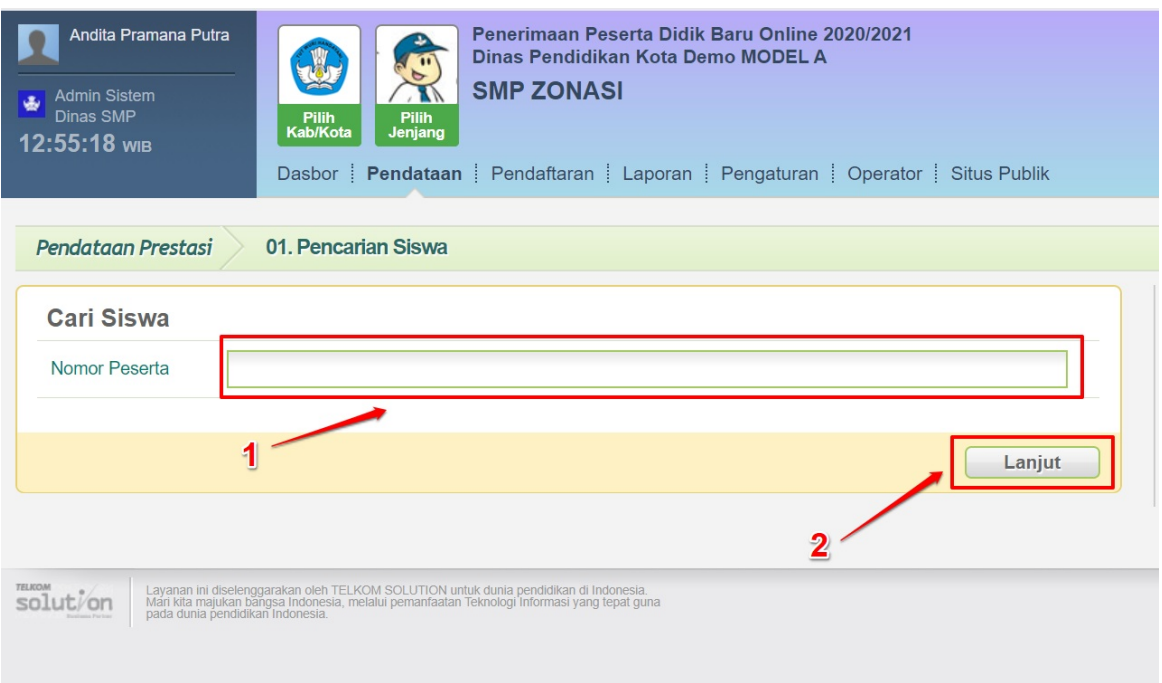

4. Masukan data perstasi seperti : Jenis Prestasi, Wilayah/Tingkat, Peringkat Juara, Tanggal Piagam dan Keterangan seperti gambar di bawah ini. Jika sudah klik **Lanjut**

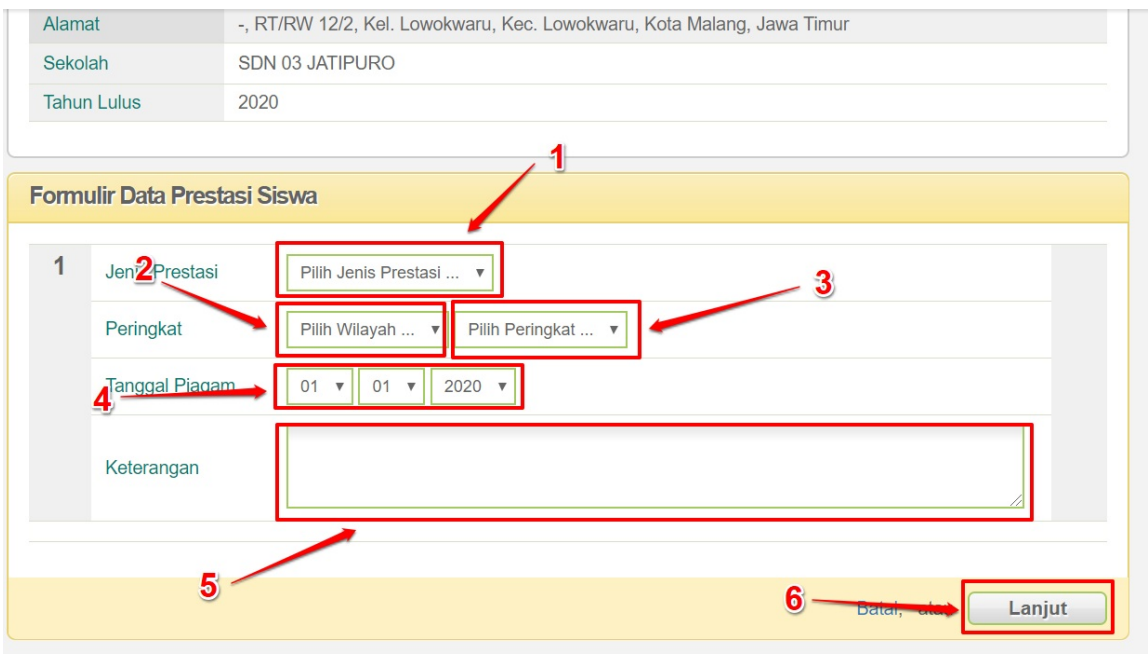

5. Periksa kembali data prestasi yang telah diinputka, kemudian jika sudah sesuai klik **Simpan**

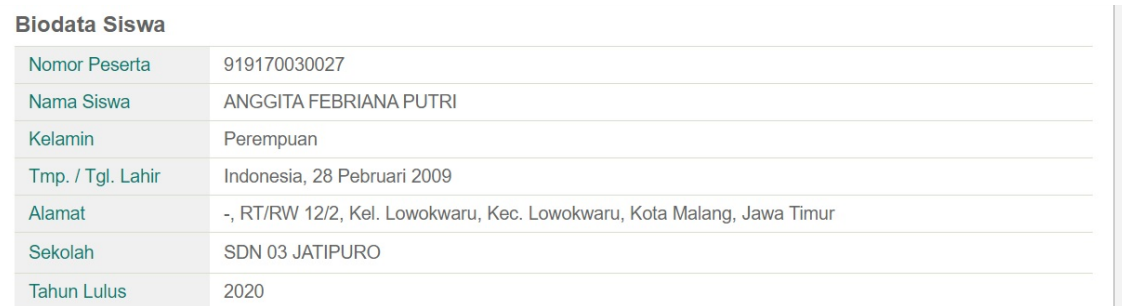

#### Data Prestasi Siswa

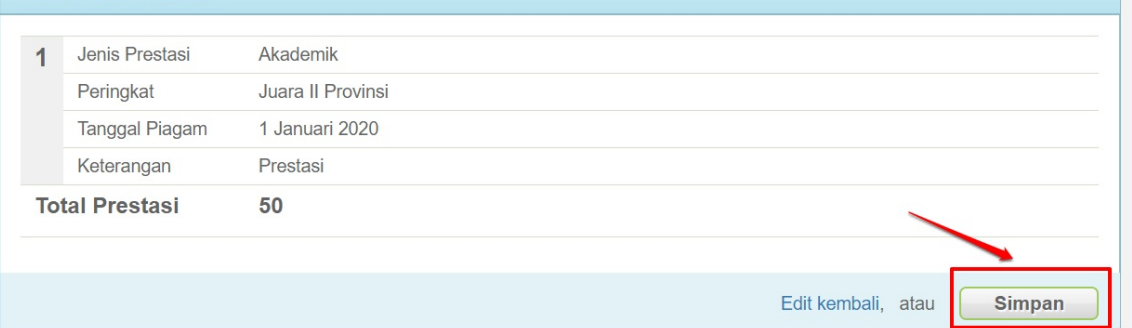

6. Cetak bukti pendataan prestasi dengan klik tombol **Cetak Bukti**

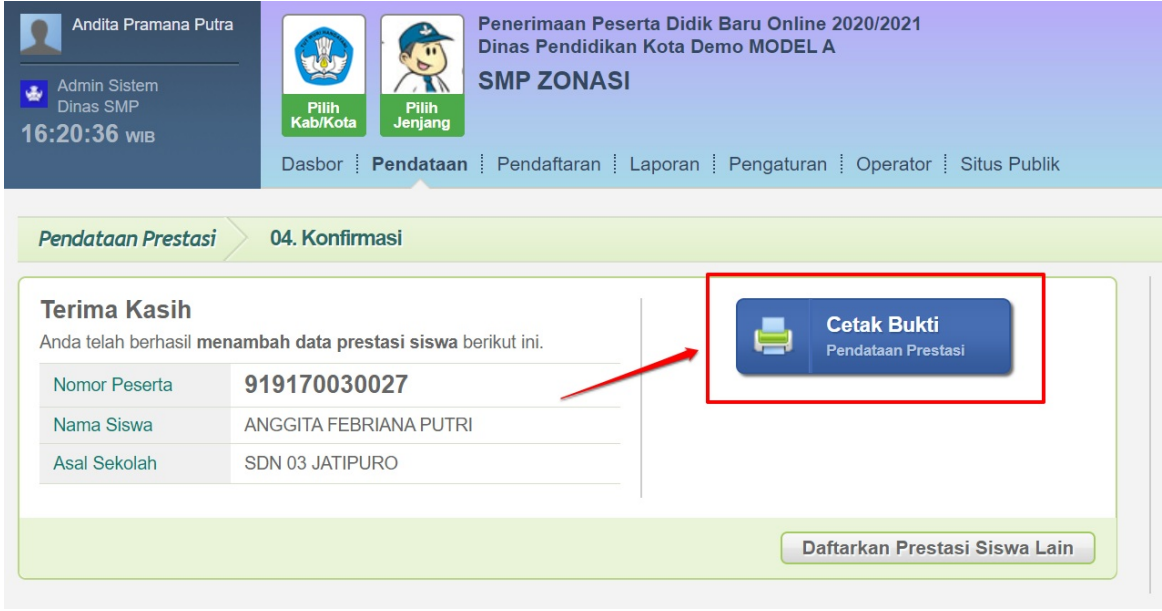

7. Berikut contoh bukti cetak pendataan prestasi

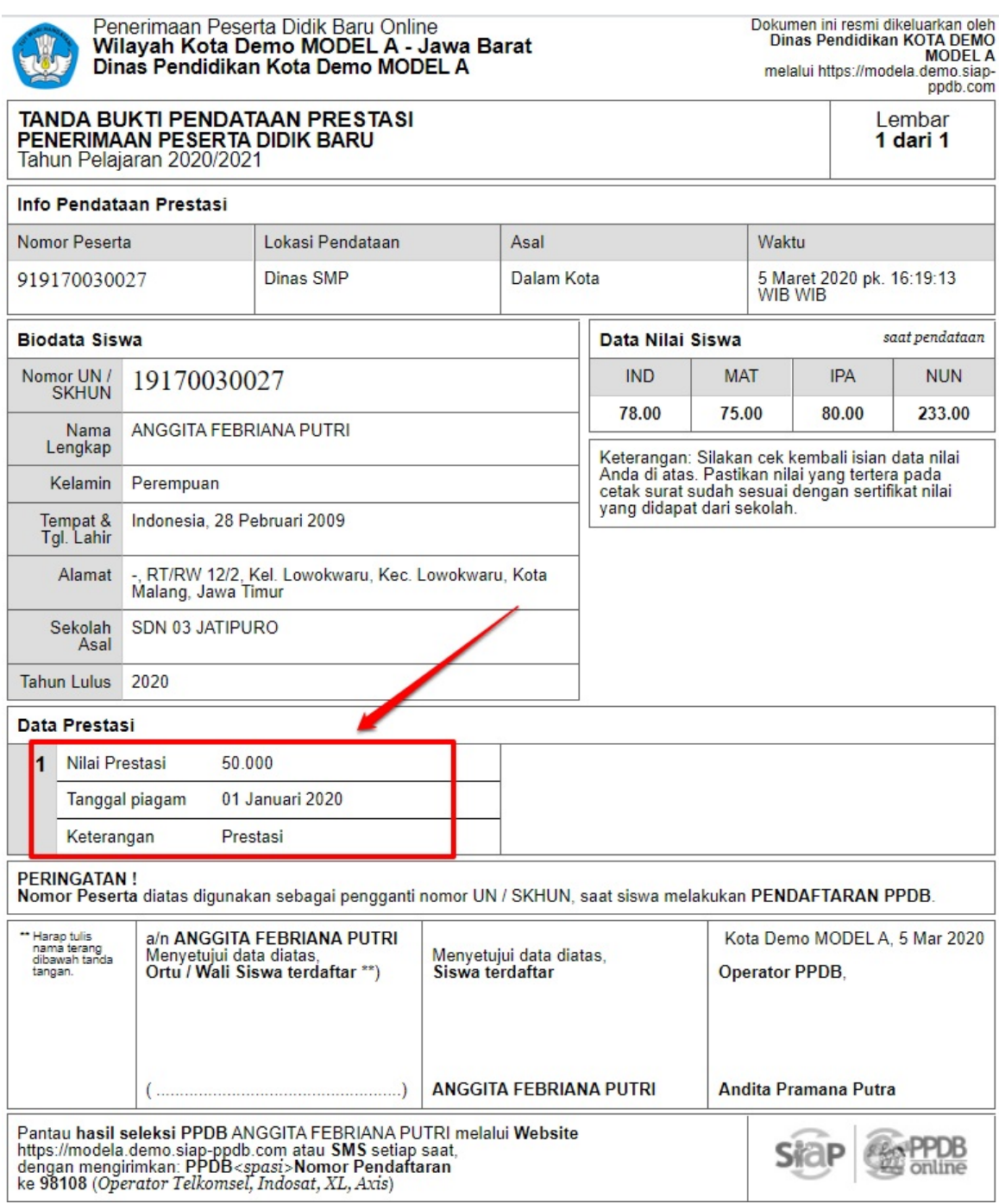

## **2. Panduan Admin Dinas Memberikan Izin Koreksi Pendataan Prestasi**

Berikut ini adalah langkah yang dilakukan oleh Admin Dinas ketika ada permohonan izin koreksi pendataan dari Admin / Operator Sekolah :

1. Setelah login pada Situs Operator pilih menu **Pendataan>>Ijin Koreksi Pendataan Prestasi**

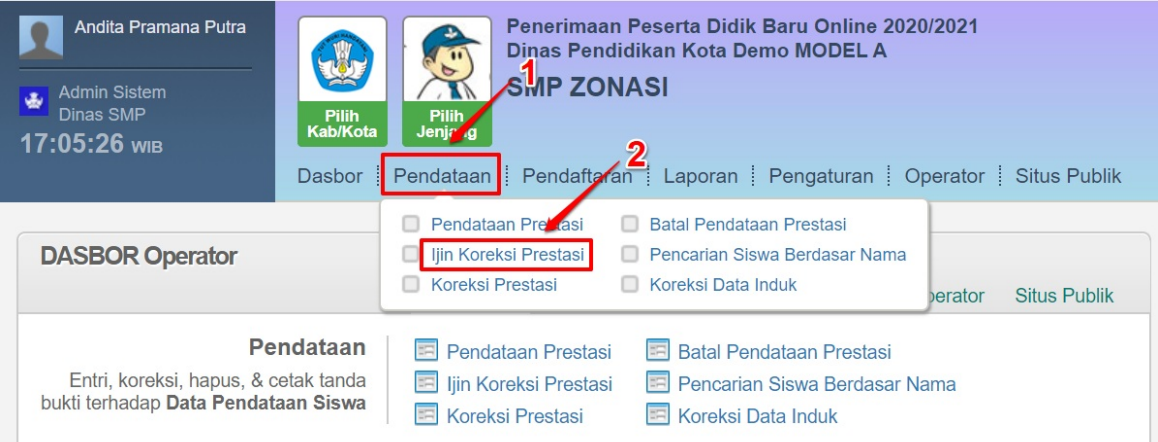

#### Kepada para Operator PPDB yang berbahagia,

Kami mengucapkan selamat bertugas pada penyelenggaraan PPDB Online di Daerah Bapak/Ibu sekalian dan mari berusaha bersama agar PPDB Online bisa berjalan baik. Perlu kami sampaikan selain layanan SIAP PPDB Online, Bapak/Ibu dapat menggunakan layanan lainnya dengan klik Dasbor Layanan yang terdapat di paling atas halaman ini, diantaranya sbb:

- Berkomunikasi dan berbagi dengan komunitas menggunakan layanan SIAP Komunitas
- Profil Sekolah dan Akademik menggunakan layanan SIAP PADAMU Sekolah
- Pengelolaan Website Sekolah menggunakan layanan SIAP Website Sekolah
- Verifikasi dan validasi data PTK serta pembaharuannya dengan layanan SIAP PADAMU PTK

#### 2. Masukkan Nomor Peserta kemudian klik **Lanjut**

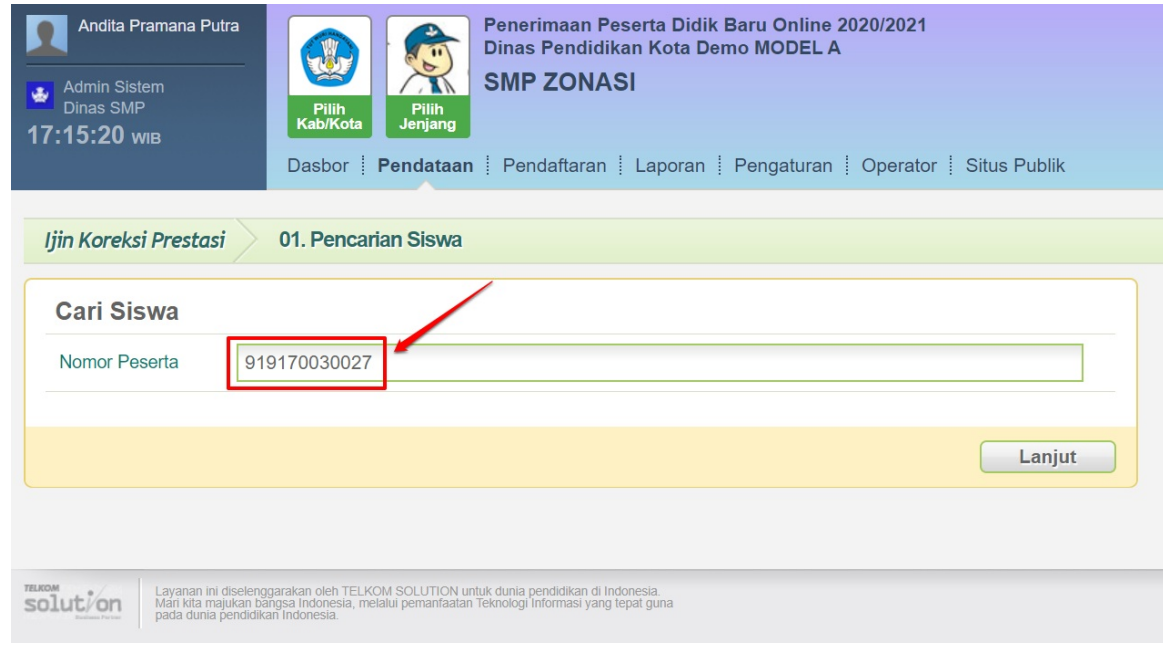

3. Cek kembali kesesuaian data calon siswa tersebut, jika benar klik **Berikan Izin Koreksi**

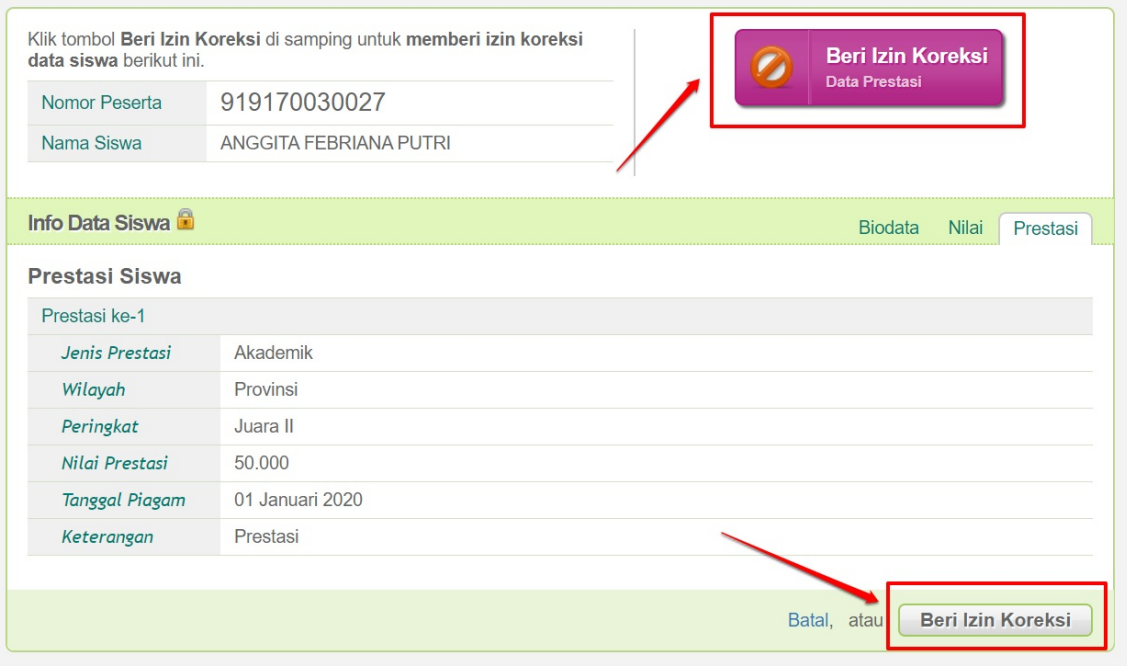

4. Pemberian izin koreksi Pedataan Prestasi selesai

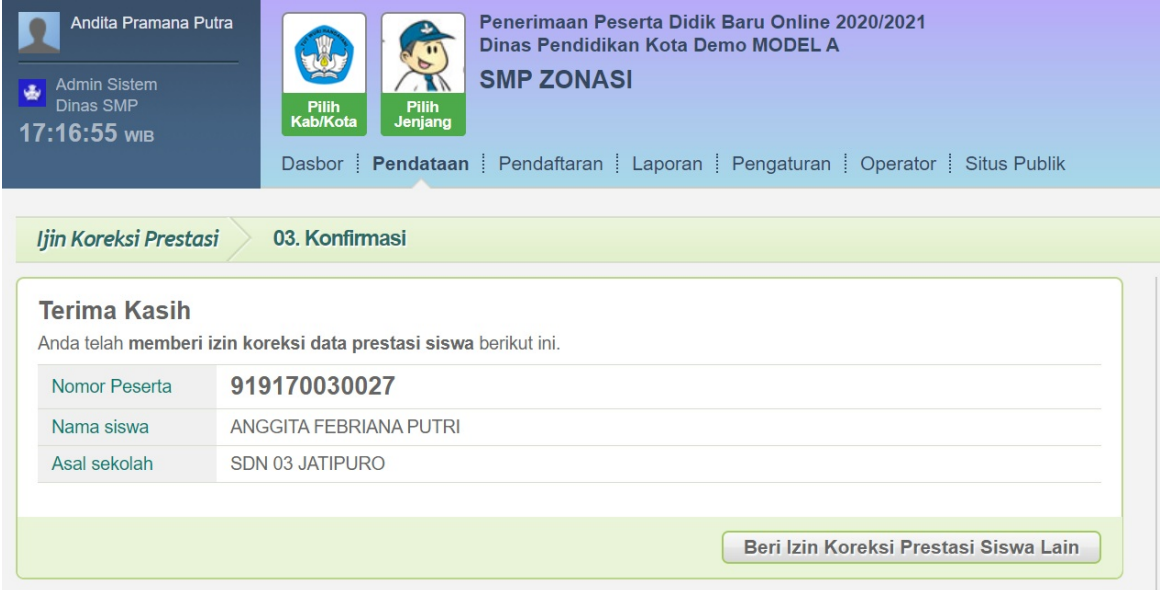

# **3. Panduan Opertor Sekolah Melakukan Koreksi Pendataan Prestasi**

Berikut ini adalah langkah yang dilakukan oleh Admin / Operator Sekolah untuk melakukan Koreksi Pendataan Prestasi setelah mendapatkan izin koreksi pendataan dari Admin / Operator Dinas :

#### 1. Pilih menu **Pendataan>>Koreksi Pendataan Prestasi**

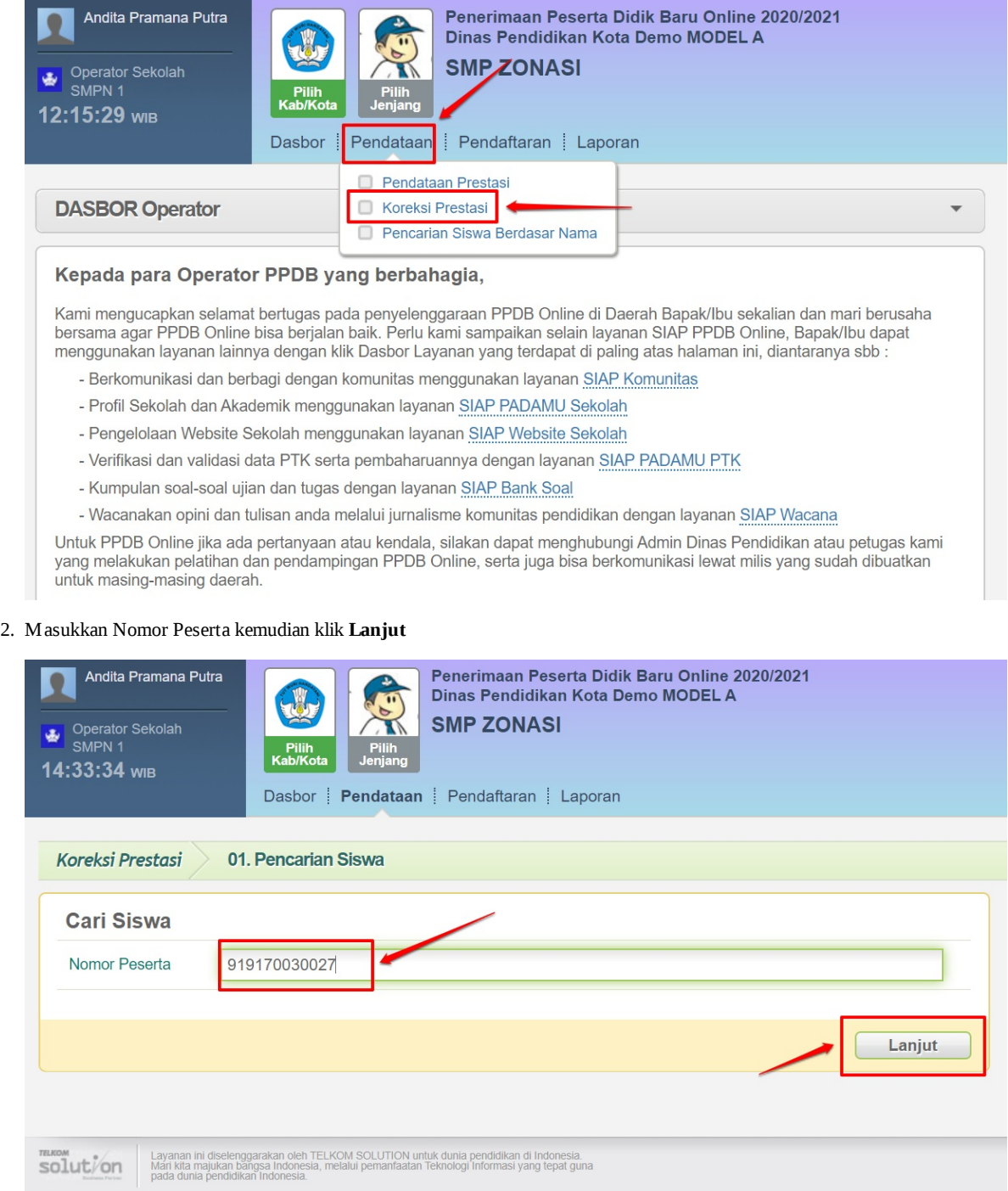

3. Lakukan koreksi / penyesuaian pada data prestasi, jika sudah klik **Lanjut**

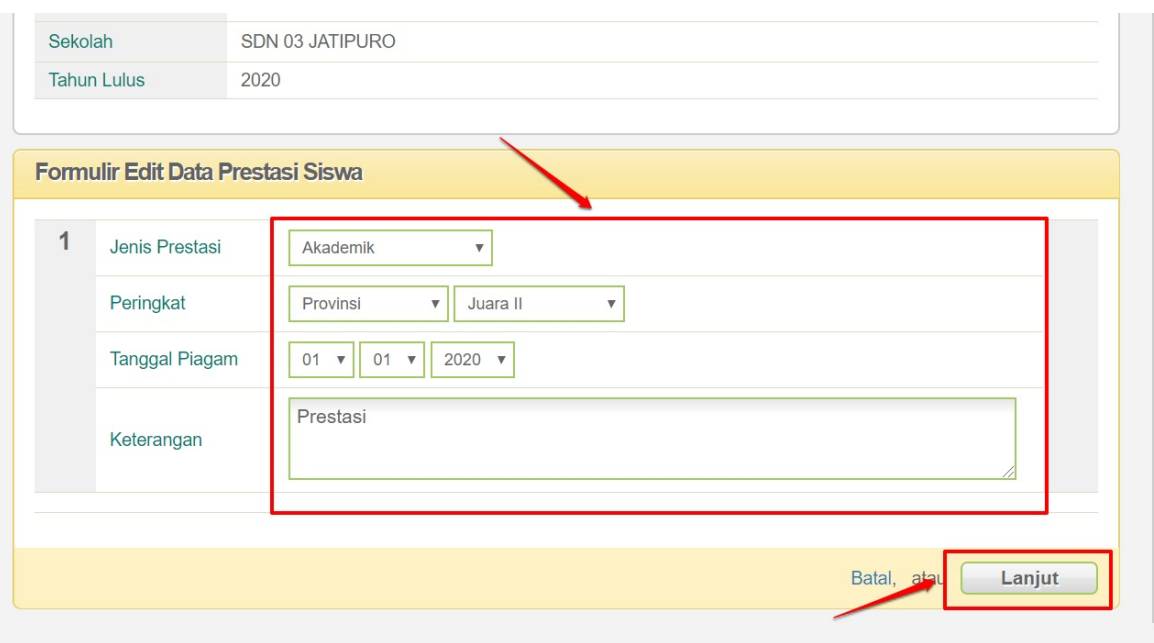

- 4. Pastikan kembali data prestasi sudah benar. Jika sudah klik **Simpan**
- 5. klik **Cetak Bukti Koreksi** untuk mencetak koreksi Pendataan Prestasi

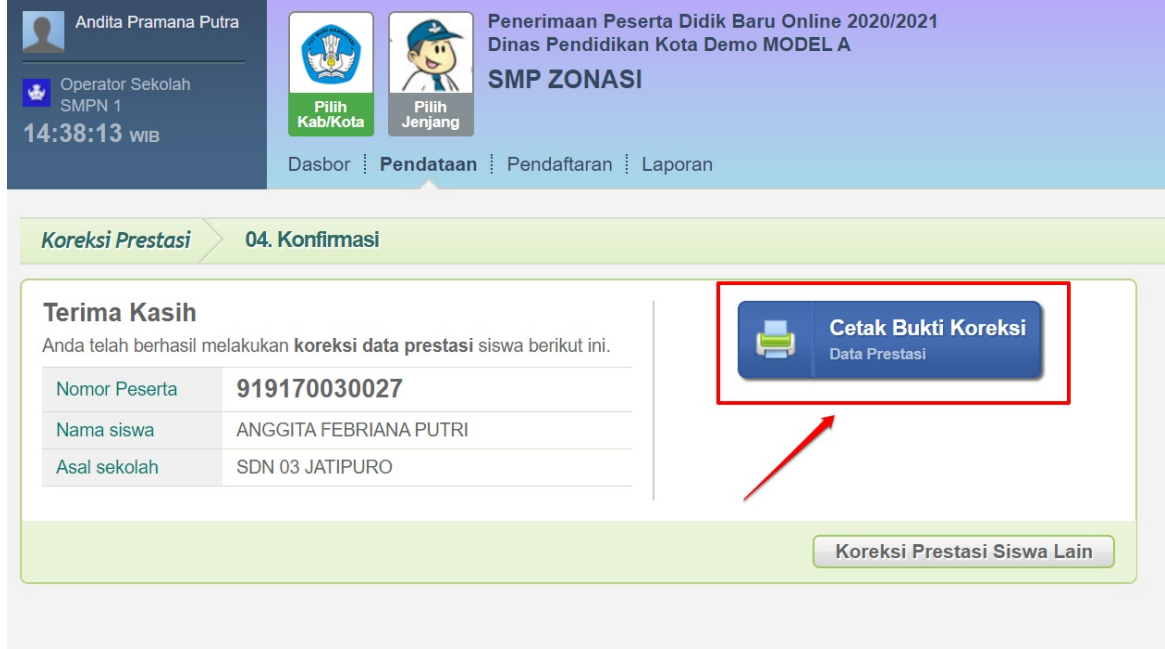

6. Berikut contoh tampilan formulir hasil cetak koreksi Pendataan Prestasi

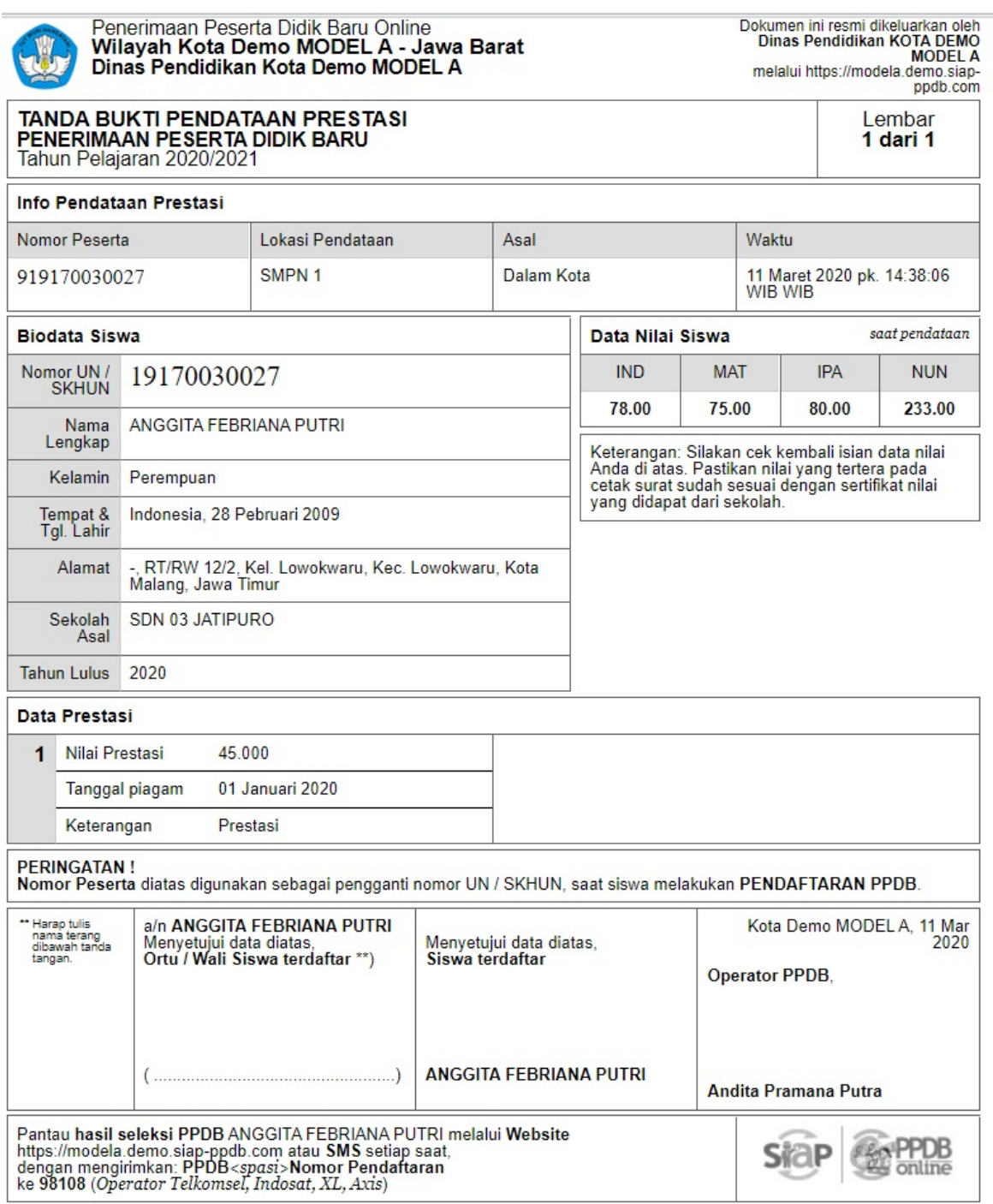